# **MyDHL - Instructions for preparing a shipment to the EU countries.**

**1**

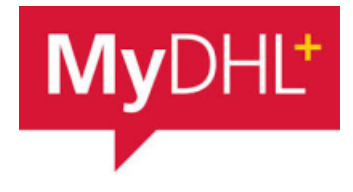

Start creating a shipment from "Ship" and "Create a Shipment" from the main menu:

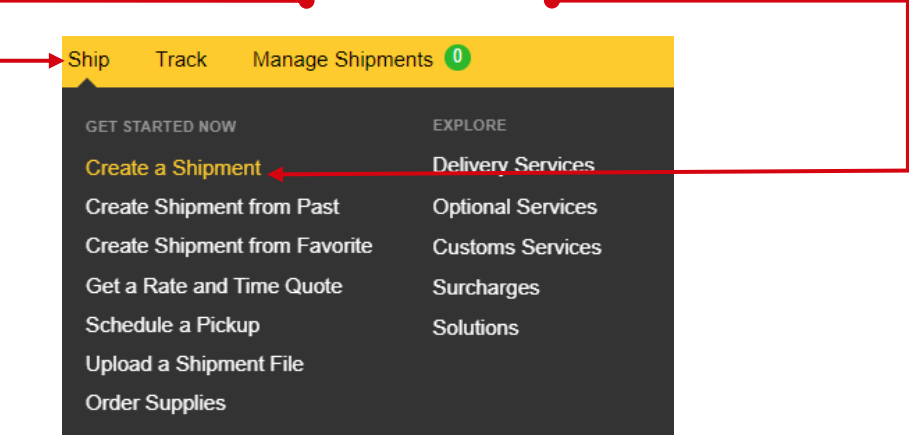

**2** First, select the sender and recipient from the address book or enter the data.

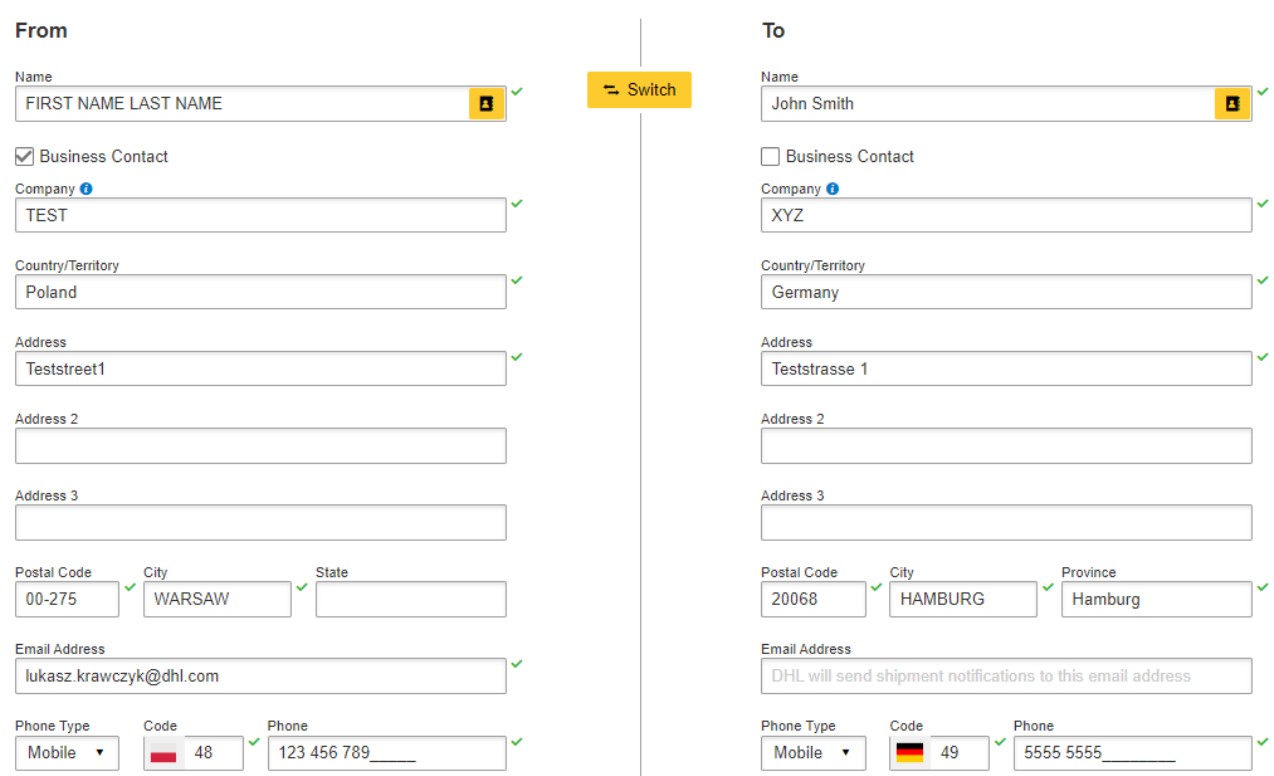

Remember to add new addresses to the address book:

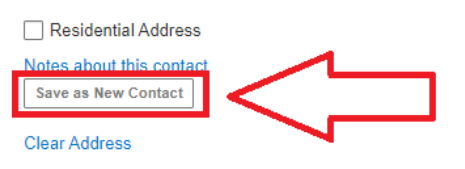

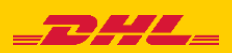

# **3** Complete the shipment details. Contents DOCUMENTS (yellow) or PACKAGES – GOODS (blue)

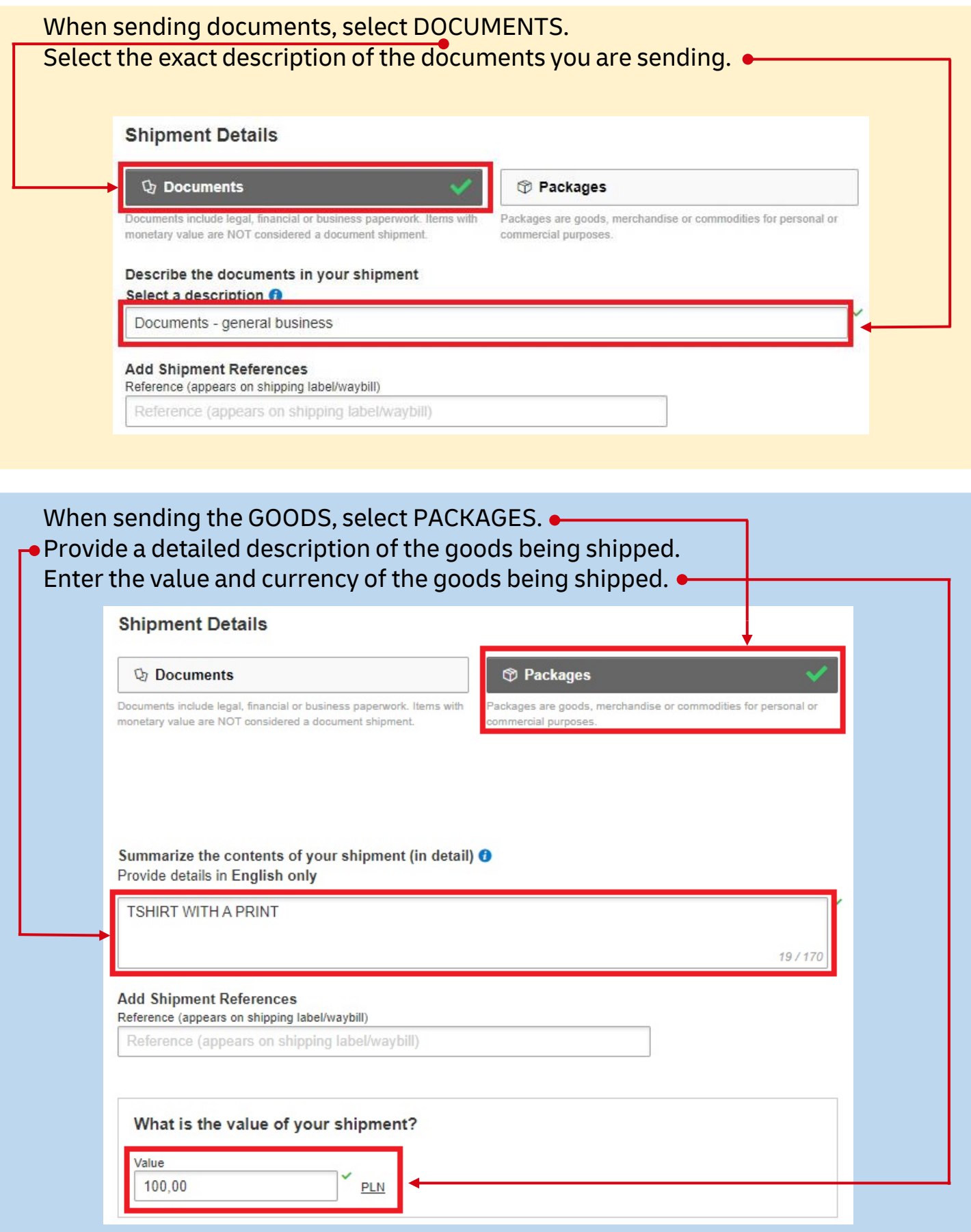

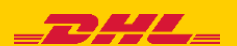

## For DOCUMENTS, select "I would like to add shipment protection to my shipment"

#### **Protect Your Shipment**

You value your shipment and so do we - don't forget to protect your shipment! Learn about our shipment protection options.

□ I would like to add shipment protection to my shipment (Document Extended Liability Service)

## For PACKAGES select "I would like to insure my shipment"

### **Protect Your Shipment**

You value your shipment and so do we - don't forget to protect your shipment! Learn about our shipment protection options.

I would like to insure my shipment

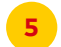

**5** Then fill in the packing method (weight, dimensions and number of packages).

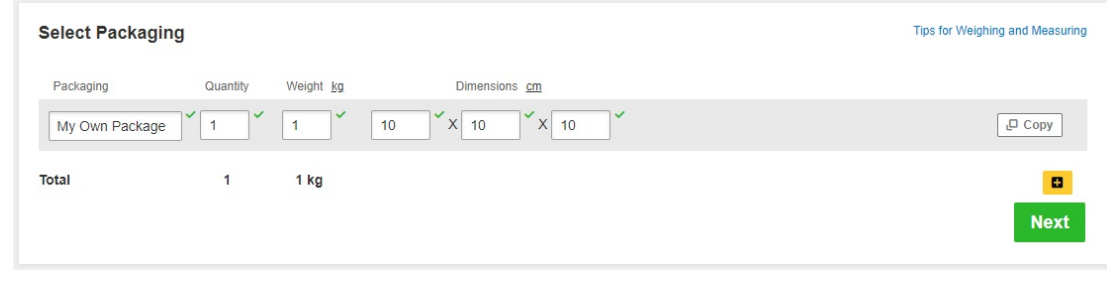

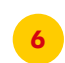

**6** Select the payment method for transport - change it if it is different than the default one.

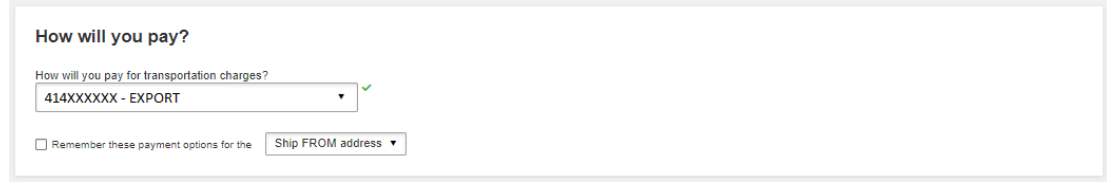

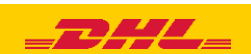

Choose the type of transport. If the shipment is to your account, the system will show the suggested price according to the price list **7**

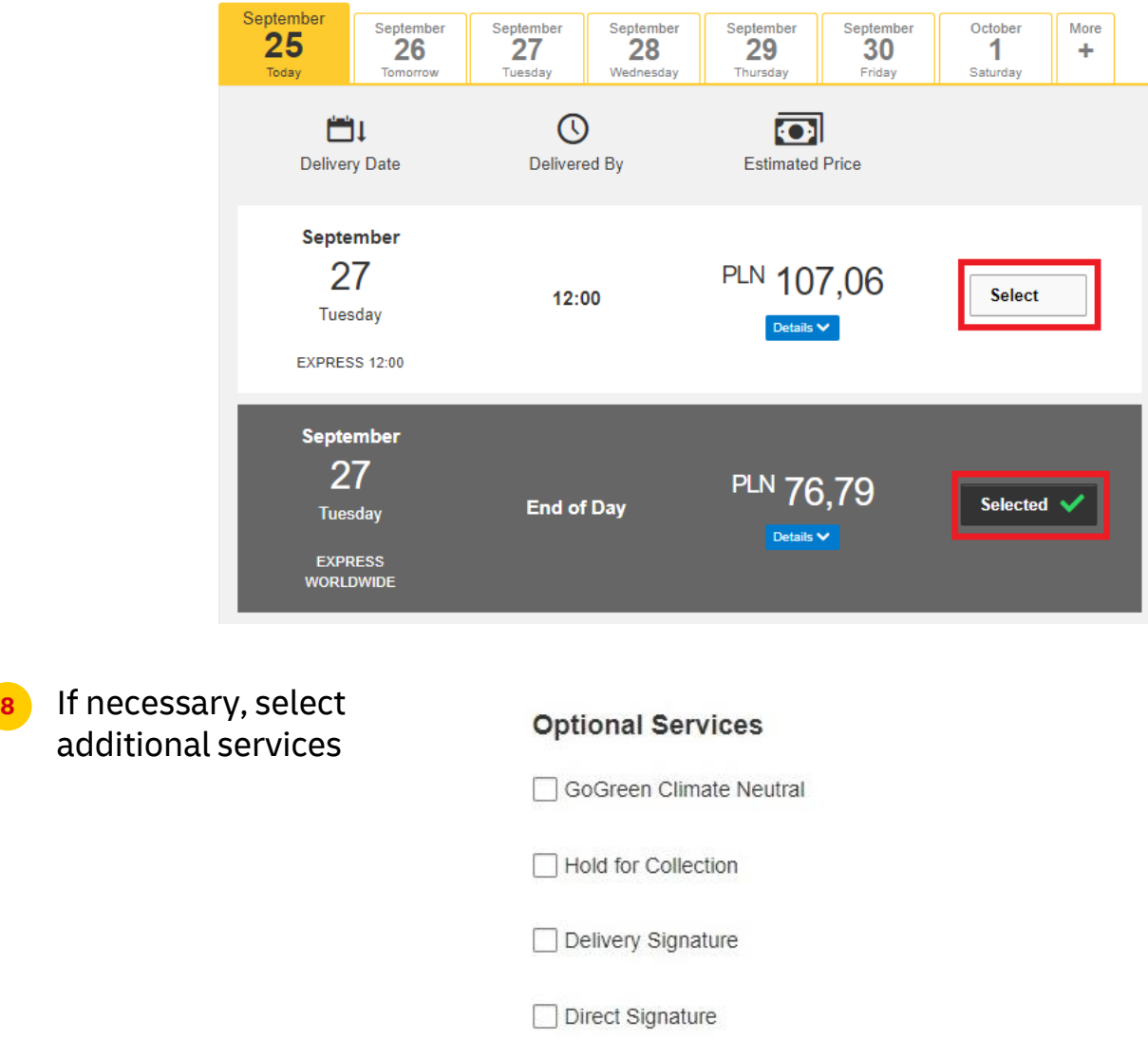

**9** If you do not have a permanent pickup order - **Order a courier**. Set the hours and place of pickup. Check that the address is correct.

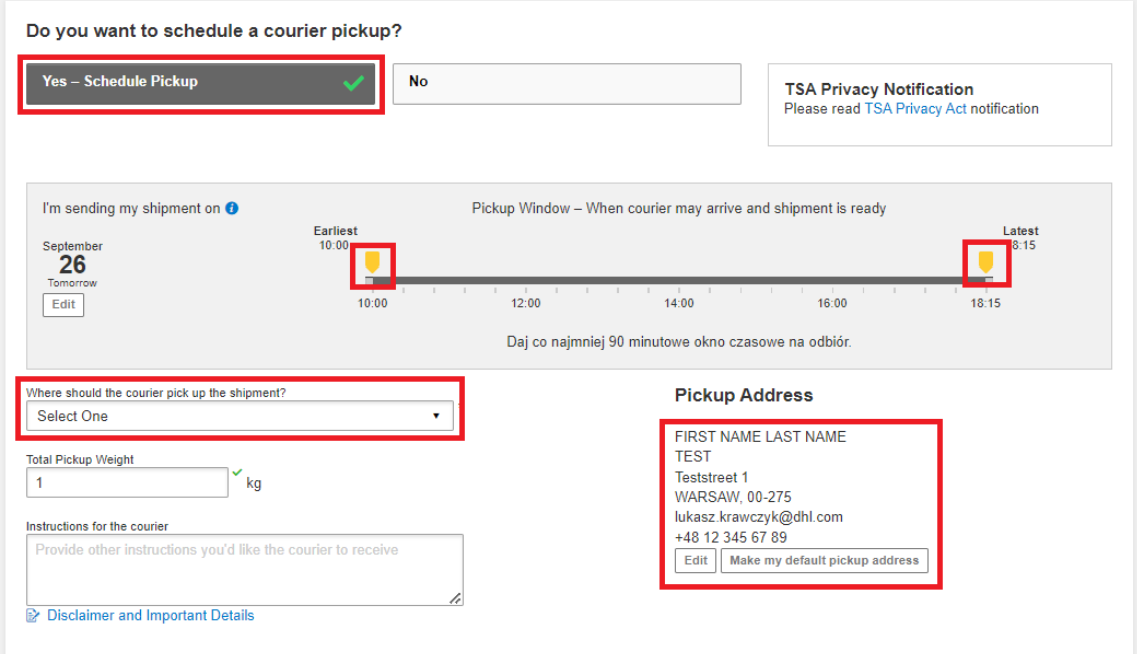

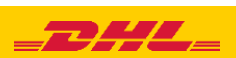

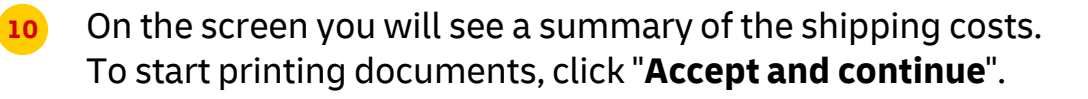

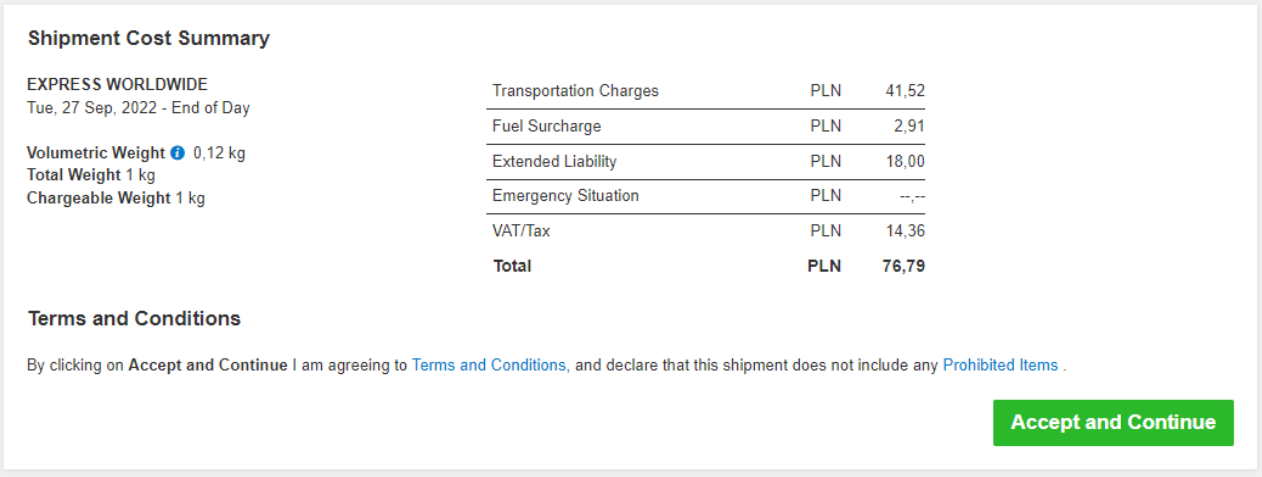

# **11** Select your documents and print them

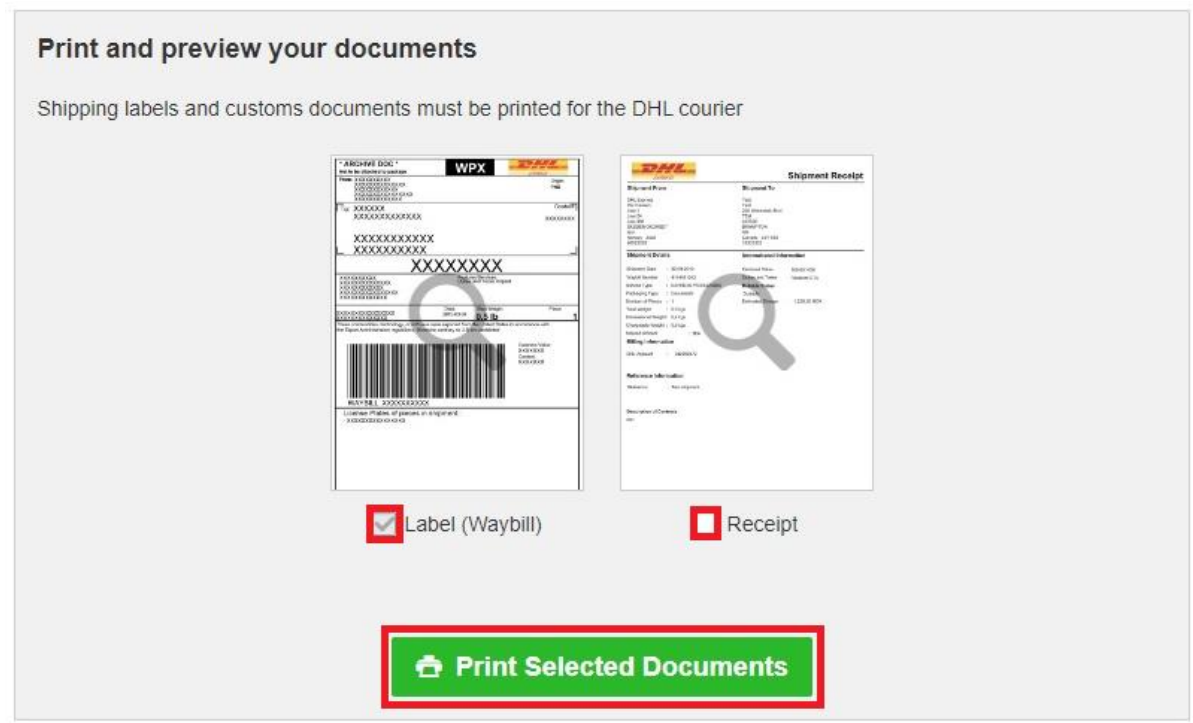

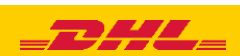

# **12** Print your export documents

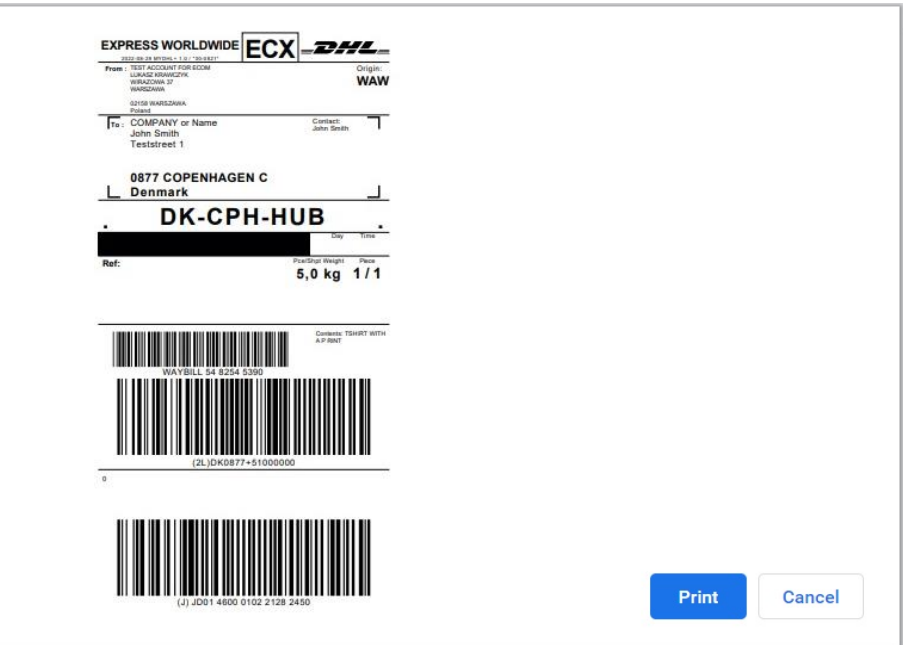

**<sup>13</sup>** You can find the shipment in the "**Manage shipments**" "**All shipments**" tab

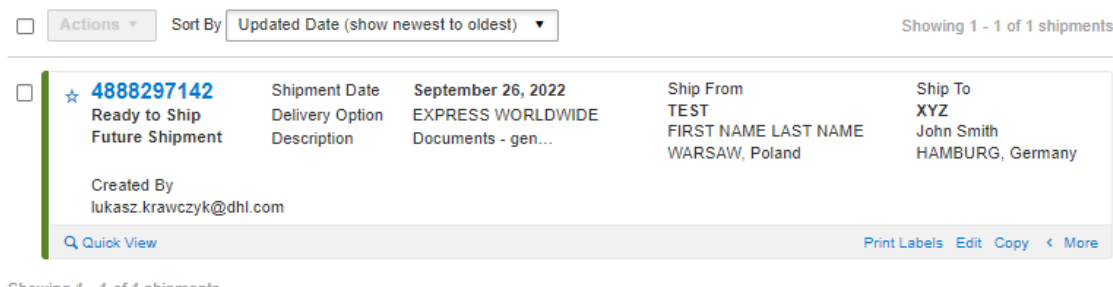

Showing 1 - 1 of 1 shipments

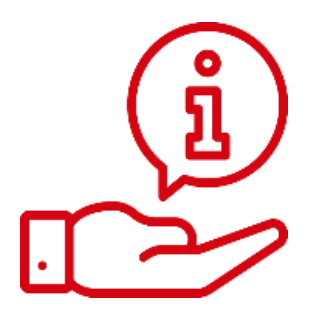

More instructions for MyDHL can be found [HERE](https://mydhl.express.dhl/pl/en/help-and-support/shipping-advice/mydhl-support.html)

Contact: Email: [cahelp.int@dhl.com](mailto:cahelp.int@dhl.com) Tel. +48 42 6345100 ex. 4

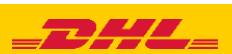